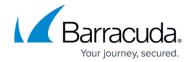

# **Example - Adjust Bandwidth for Application Traffic**

https://campus.barracuda.com/doc/30113940/

<u>Application Control</u> lets you detect and manage application-based traffic. You can create policies to prioritize, limit, or block specific applications or application categories. This article provides an example of how to configure an application policy and a firewall rule to slow all connections to Facebook.

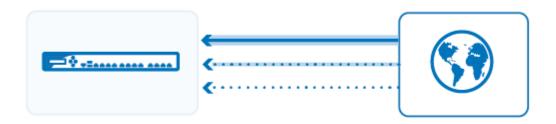

### **Step 1. Enable Application Control**

To enable Application Control,

- 1. Go to the **FIREWALL > Settings** page.
- 2. Click Yes to Enable Application Detection.
- 3. Click Save.

#### Step 2. Create an Application Policy

Create an application policy to assign a lower bandwidth priority to Facebook traffic.

- 1. Go to the **FIREWALL > Application Policy** page.
- 2. Click **Add Policy Rule**.
- 3. In the **ADD POLICY RULE** window, specify the following settings:
  - Action Select Allow.
  - **Name** Enter a name, e.g.: ThrottleFacebookTraffic
  - **Adjust Bandwidth** Select **Choke**. This will slow the connection so that the application becomes unusable, blocking use without error messages.
  - **Applications** Type the name of the application (e.g., Facebook) in the text box and then select **Facebook** from the **APPLICATIONS** list.
    - The selected application including all sub-applications is now displayed in the **APPLICATIONS** section.

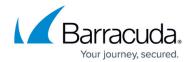

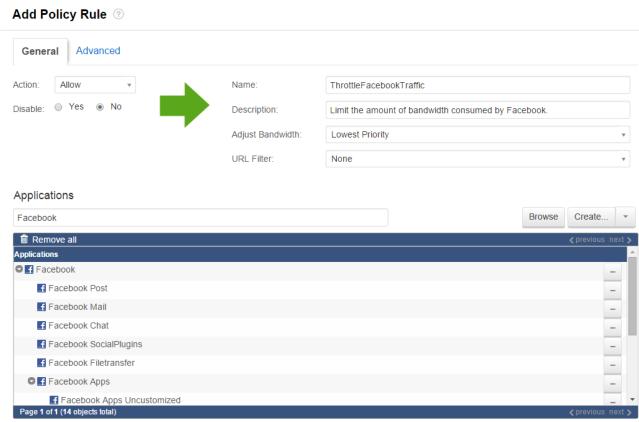

4. Click Save.

## Step 3. Enable Application Control for a Firewall Rule

Because Application Control can impact the performance of the Barracuda NextGen Firewall X-Series, be as specific as possible with firewall rule settings.

Create a specific firewall rule for application traffic.

- 1. Go to the **FIREWALL > Firewall Rules** page.
- 2. Click Add Access Rule.
- 3. In the ADD ACCESS RULE window, specify the following settings under the General tab:
  - Name Enter a name, e.g.: ThrottleFacebook
  - Action Select Allow.
  - Source Select Trusted LAN Networks.
  - Network Services Select HTTP+S (Facebook only communicates over HTTP and HTTPS.)
  - **Destination** Select **Internet**.

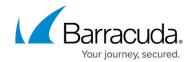

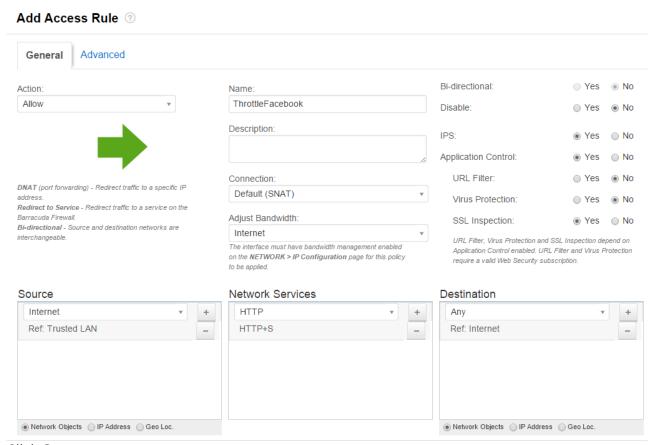

4. Click Save.

#### Step 4. Verify the Order of the Firewall Rules

Because rules are processed from top to bottom, you must place this rule before the **LAN-2-INTERNET** rule. After adjusting the order of the rules, click **Save**.

For more information, see Firewall Rules Order.

#### **Monitoring Traffic for Detected Applications**

To view blocked or throttled connections, go to the **BASIC > Active Connections** or **BASIC > Recent Connections** page. In the **Application** and **Bandwidth Policy** columns for each connection, the detected application and the assigned bandwidth policy is listed. To view specific connections, you can filter the list.

## Barracuda NextGen Firewall X

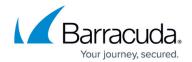

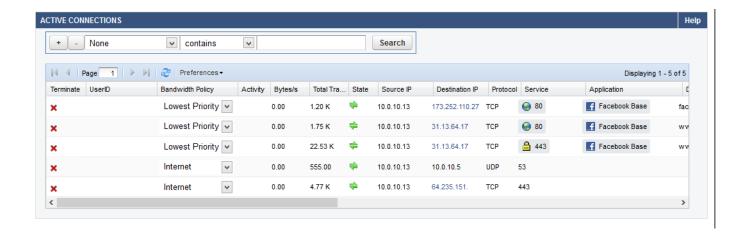

#### Barracuda NextGen Firewall X

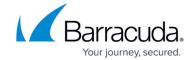

#### **Figures**

- 1. appctrl\_ts.png
- 2. Example\_throttle\_app\_67\_01.png
- 3. Example\_throttle\_app\_67\_02.png
- 4. Example throttle app 03.png

© Barracuda Networks Inc., 2024 The information contained within this document is confidential and proprietary to Barracuda Networks Inc. No portion of this document may be copied, distributed, publicized or used for other than internal documentary purposes without the written consent of an official representative of Barracuda Networks Inc. All specifications are subject to change without notice. Barracuda Networks Inc. assumes no responsibility for any inaccuracies in this document. Barracuda Networks Inc. reserves the right to change, modify, transfer, or otherwise revise this publication without notice.